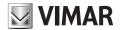

**User Manual** 

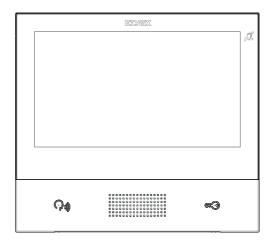

TAB

40607

TAB 7S IP hands-free video entryphone

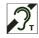

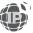

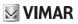

# **CONTENTS**

|    | Rule           | es of Installation, Regulatory compliance, WEEE - Information for users | . 3  |
|----|----------------|-------------------------------------------------------------------------|------|
| 1. | Description    |                                                                         | . 4  |
|    | 1.1.           | Technical characteristics                                               | . 4  |
|    | 1.2.           | Main functions                                                          | . 4  |
|    | 1.3.           | Audio frequency function for hearing aids (teleloop)                    | . 4  |
|    | 1.4.           | Maintenance                                                             | . 4  |
|    | 1.5.           | Disclaimer — Operation of app for TAB 7S IP                             | . 5  |
|    | 1.6.           | Description of buttons and main screen                                  | . 6  |
| 2. | Intro          | duction                                                                 | . 9  |
| 3. | Call functions |                                                                         | . 10 |
|    | 3.1            | Call from Speech Unit                                                   | . 10 |
|    | 3.2            | Speech Unit self-start                                                  | . 12 |
|    | 3.3            | Calling from or directly to another video entryphone                    | . 13 |
|    | 3.4            | Calling from or directly to a switchboard                               | . 14 |
| 4  | Settings       |                                                                         | . 15 |
|    | 4.1            | General Information                                                     | . 15 |
|    | 4.2            | Display and Buttons                                                     | . 16 |
|    | 4.3            | Sounds                                                                  | . 16 |
|    | 4.4            | Call Options                                                            | . 16 |
|    | 4.5            | WiFi                                                                    | . 16 |
|    |                | 4.5.1 ON (station)                                                      | . 17 |
|    |                | 4.5.2 Hotspot (access point)                                            | . 17 |
|    | 4.6            | Mobile Devices                                                          | . 18 |
|    | 4.7            | System                                                                  | . 19 |
| 5  | Contacts List  |                                                                         | . 20 |
|    | 5.1            | Home                                                                    | . 21 |
|    | 5.2            | Favourites                                                              | . 21 |
|    | 5.3            | Users                                                                   | . 23 |
|    | 5.4            | Speech Units                                                            | . 23 |
|    | 5.5            | CCTV                                                                    | . 23 |
|    | 5.6            | Concierge                                                               | . 24 |
|    | 5.7            | Actuations                                                              | . 25 |
| 6  | Call           | Log                                                                     | . 26 |
| 7  | Mes            | Messages                                                                |      |
| 8  | Video Messages |                                                                         |      |
| 9  | Aler           | t                                                                       | . 34 |

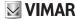

The instructions manual can be downloaded from the website www.vimar.com

#### Installation rules

Installation must be carried out in compliance with current regulations regarding the installation of electrical equipment in the country where the products are installed.

## Regulatory compliance

**RED Directive** 

Standards EN 301 489-17. EN 300 328. EN 62311. EN 60065. EN60118-4.

Vimar SpA declares that the reference radio equipment type 40607 complies with Directive 2014/53/EU. The full text of the EU declaration of conformity is available at the following Internet address: www.vimar.com

#### **WEEE - User information**

The crossed bin symbol on the appliance or on its packaging indicates that the product at the end of its life must be collected separately from other waste. The user must therefore hand the equipment at the end of its life cycle over to the appropriate municipal centres for the differentiated collection of electrical and electronic waste. As an alternative

to independent management, you can deliver the equipment you want to dispose of to the dealer when purchasing a new appliance of an equivalent type. You can also deliver electronic products to be disposed of that are smaller than 25 cm for free, with no obligation to purchase, to electronics retailers with a sales area of at least 400 m². Proper sorted waste collection for subsequent recycling, processing and environmentally conscious disposal of old equipment helps to prevent any possible negative impact on the environment and human health while promoting the practice of reusing and/or recycling materials used in manufacture.

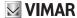

# 1. Description

Wall-mounted hands-free video entryphone for IP system with colour LCD touchscreen display, capacitive keypad for entryphone functions and intercom calls, induction loop for hearing aids, bracket for fixing in round or rectangular mounting box.

#### 1.1. Technical characteristics

- · 7-inch display, 800x480, 16M colours.
- · Touchscreen + 2 backlit capacitive keys.
- · Full-duplex hands-free with echo canceller and teleloop function.
- Assembly: wall-mounting, with metal bracket, in box: circular 2M (Vimar V71701), 3M (Vimar V71303, V71703) horizontal and vertical, 4+4M (Vimar V71318, V71718) and square, British standard.
- Dimensions: 166 x 184 x 24.2 (wall mounted).
- · Supply voltage: PoE, class 0.
- · Average PoE consumption: 8 W
- · Operating temperature: 5 to 40°C.

#### 1.2. Main functions

- · Receiving video calls from speech unit.
- Speech unit self-starting.
- · Speech unit lock opening.
- · Intercom audio calls.
- · Call transfer.
- Activating system actuations (stair light, auxiliary functions).
- System contacts list and favourites menu for guick access.
- · Configurable video voicemail.
- · Receiving and sending text messages.
- · Multiple ringtones, configurable from those available in the device.
- · Adjust audio and video call settings.
- · Input for landing bell.
- · Mounting frame for IP CCTV integration.
- · Mounting frame for remote call service on smartphone/tablet via WiFi connectivity.

# 1.3. Audio frequency function for hearing aids (teleloop)

The video entryphone can be used by people wearing hearing aids.

For correct functioning of the hearing aid, please refer to its instruction manual. Any metal objects or electronic equipment in the vicinity may affect the quality of the sound received by the hearing aid.

#### 1.4. Maintenance

Clean using a soft cloth. Do not pour water onto the appliance and do not use any type of chemical product.

Warnings for the user

Do not open or tamper with the appliance.

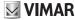

If a fault occurs, contact specialised personnel.

## 1.5. Disclaimer — Operation of app for TAB 7S IP

In addition to basic functions, the TAB 7S IP video entryphone supports call repetition and a number of other services on smartphones and tablets with the **Video Door** app installed, through connection to a Wi-Fi network with Internet access that must have the following characteristics:

13-channel IEEE 802.11 b/g/n radio (2.4 GHz)

Operating mode:

- STA Station (ON):
  - Networks: OPEN, WEP 64bit (5-character ASCII code), WEP 128bit (13-character ASCII code), WPA, WPA2, WPA/WPA2 mixed mode
  - o TKIP and AES ciphers are supported for WPA and WPA2 networks
  - WPS function for WPA/WPA2 networks
  - o Hidden SSIDs are not supported
- AP Access Point (Hotspot):
  - WPA2-PSK AES network

Vimar is not responsible for the selection of technical equipment for accessing the Internet that the Customer needs to use the service, and which is based on an agreement that the Customer has signed with an Internet Service Provider (ISP); such agreement may entail costs for using data via the **Video Door** app, which shall be borne by the Customer.

Remote interaction and correct operation of the TAB 7S IP via the Video Door app over the Internet may depend on:

- a) type, brand and model of smartphone or tablet
- b) Wi-Fi signal quality
- c) type of household contract for accessing the Internet
- d) type of data contract on the smartphone and tablet

Vimar will not be held responsible for any malfunction in the event that one of the above items does not comply with the specific requirements for operation of the product.

The TAB 7S IP supports a VoIP streaming system, so check that it is not blocked under the terms of the smartphone's data contract.

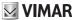

# 1.6. Description of buttons and main screen

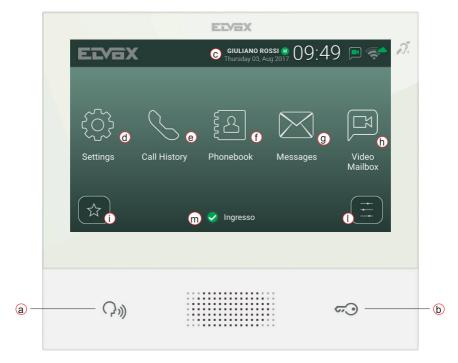

Main screen

- a) Talk/Listen Button When an incoming call is received, pressing this button accepts the call. During conversation, this button toggles between microphone on/off (mute function). In other cases, pressing the button executes the configured function, e.g. self-start of a specific speech unit.
- b) Lock Button During the call or conversation with the speech unit, pressing the button activates the speech unit's lock output, if previously configured. In other cases, pressing the button executes the configured function, e.g. activating the lock output of a specific speech unit.
- c) Header User name, date and time, master device (M) indication, status icons.
- d) Settings User-configurable parameters: user name, device ID name, interface language, date and time (automatic or manual), display brightness and button backlighting, ringtones, volumes, call options and video voicemail message. Some of the parameters are only configurable on the user's master video entryphone.
- e) Call log List of incoming and outgoing calls, including rejected and missed calls.
- f) **Contacts List** Contains all the contacts in the system divided by type:

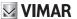

- Home: the user's video entryphones.
- Favourites: contacts selected by the user for quick access from the Favourites menu.
- Users: other system users.
- · Speech Units: accessible speech units in the system.
- CCTV: CCTV cameras configured to be accessible from the video entryphone.
- Porters: porter switchboard stations that can be contacted from the video entryphone.
- Actuations: actuations installed in the system and to which the user has access; they perform functions such as opening locks and turning on service lights.
- g) Messages List of received and sent text messages.
- h) Video Messages List of audio and audio-video messages collected by the video voicemail service.
- Favourites menu Access to contacts selected by the user: depending on the type of contact you can, for example, initiate a call or a self-start, activate an actuation or view images captured by a CCTV camera.

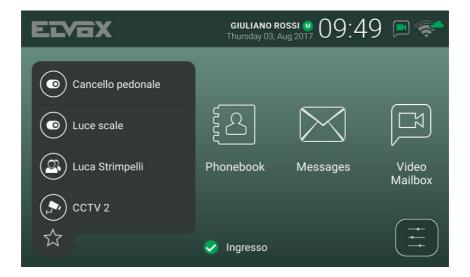

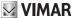

 j) Quick settings menu – Access to the main settings: ringtone volume, ringtone on/off, display brightness, video voicemail service on/off, activate cleaning mode.

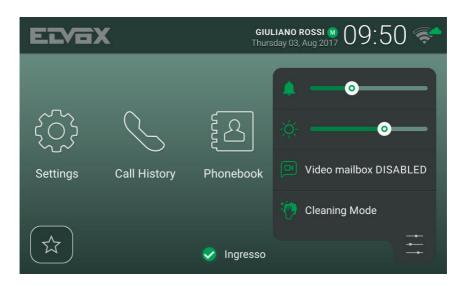

k) Status – Displays and allows you to set the user status, i.e. all devices, video entryphones and mobile devices that belong to the same user: Online or Do Not Disturb. This status is applied to all devices and can be set using any device. In Do Not Disturb status, all incoming calls are rejected; if the video voicemail service is enabled, the caller is asked to leave an audio or audio/video message. In Online status, incoming calls are indicated by a ringtone and visual feedback on the display.

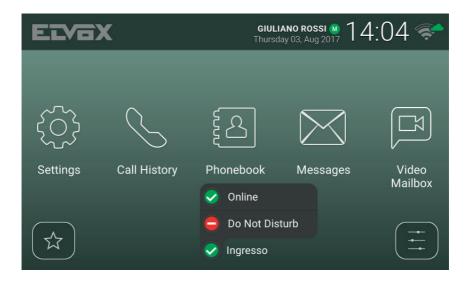

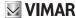

## 2. Introduction

The video entryphone has a main screen divided into three areas. The header at the top, displaying: user name (configurable, *Primary Name*), date, time, and main status icons.

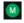

Indicates the master video entryphone.

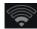

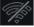

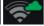

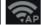

WiFi mode and Cloud connection status.

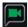

Indicates whether the voicemail service is enabled.

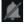

Indicates whether ringtone mute is enabled.

In the middle there are five main icons arranged horizontally. Press one finger down on this area, keep it pressed and move it to the left or right to display any other available icons that are associated with optional services (such as *Alert*). The layout of the icons is customisable: press on an icon and hold your finger down until the icon enlarges, then drag it to the desired position.

At the bottom there are two drop-down menus and, in the centre, the user *Status* icon next to the name of the video entryphone (configurable, *Device ID*). Pressing the icon changes the *Status* to *Online* or *Do Not Disturb*.

The same user can be associated with multiple video entryphones, and even mobile devices (smartphones or tablets) on which the *Video Door* app by Vimar has been installed. When the system is configured, one of the user's video entryphones is assigned as the master device. Certain user settings such as WiFi connectivity are only accessible from the master device. Other settings can be performed on any video entryphone or mobile device, but affect all of the user's devices, such as setting the *Status* or activating the voicemail service.

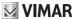

## 3. Call functions

## 3.1 Call from Speech Unit

When a call from Speech Unit is made to a user, if the user's *Status* is *Do Not Disturb* and the video voicemail service is enabled, the call is automatically rejected or diverted to voicemail. The video entryphone does not ring or display any image.

Whereas, if the *Status* is *Online*, all devices associated with the user (video entryphones and mobile phones) are notified of the call in progress: the screen displays images captured by the Speech Unit camera and the video entryphone plays the configured ringtone. If the ringtone is off (*Quick settings menu*), the video entryphone does not play any sound.

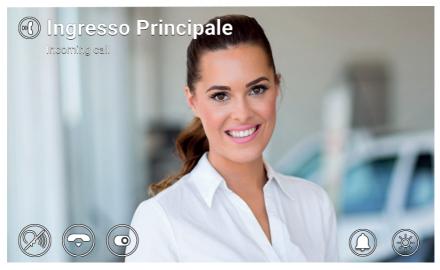

Incoming call

The name of the calling Speech Unit and the call status are indicated at the top of the screen. Use the icons/commands displayed at the bottom of the screen to handle the call. You can also answer by pressing the button.

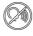

To answer the call.

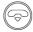

To reject the call.

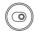

To perform an actuation selected from a drop-down menu.

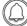

To disable the ringtone for the current call.

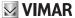

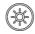

To adjust the display brightness using the pop-up slider.

If the user presses reject, the call is cut off and all devices return to standby. If the user answers the call, conversation starts between the Speech Unit and the device that the user answered from, while the other devices return to standby. If answer/reject are not pressed and the voicemail service is enabled, the call is automatically forwarded to the voicemail after a time corresponding to the *Video Voicemail Start Timeout*. If the voicemail service is disabled, the call is cut off after the system timeout expires.

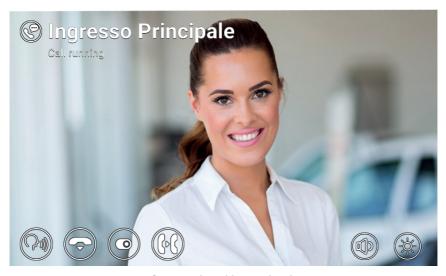

Conversation with speech unit

The following icons/commands are available during the conversation.

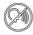

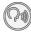

To disable/re-enable the microphone (mute function).

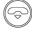

To end the call.

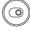

To perform an actuation selected from a drop-down menu.

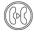

To forward the call to another user or device that can be selected from the drop-down menu.

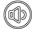

To adjust the speaker volume using the pop-up slider.

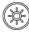

To adjust the display brightness using the pop-up slider.

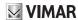

Both when calling and during the conversation, pressing the button activates the lock output of the calling Speech Unit (if the function was configured by the installer). Additionally, if the *End Call With Key Button*option is enabled, the call is rejected (incoming) or ended (call in progress).

## 3.2 Speech Unit self-start

In standby with the screen on or off, pressing the button activates self-start of a specific Speech Unit: this function is only available if enabled by the installer during the system configuration phase.

Self-start of a Speech Unit can also be activated from the **Contacts List** and *Favourites Menu*. The conversation is started with the microphone muted and has a maximum duration configured by the installer. The same icons/commands described above are available on the screen except for the forwarding function. An additional icon displays the remaining time. Pressing this icon renews the self-start time.

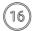

To restart the self-start end timer

When the timer expires, self-start is ended and the video entryphone returns to standby.

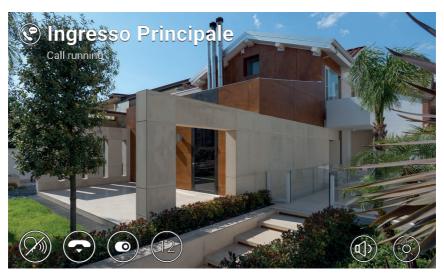

Self-start

# 3.3 Calling from or directly to another video entryphone

It is possible to make and receive calls from/to other users belonging to the same video entryphone system. Enter the *Users* section of the **Contacts List**, select the contact and start the call by pressing the corresponding icon. Calls are audio only. The dynamic and icons/commands are the same as those described for the case of

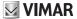

outgoing calls.

It is also possible to send and receive calls from/to other devices (video entryphones or mobiles) belonging to the same user. Enter the *Home* section of the **Contacts List**, select the device and start the call by pressing the corresponding icon. In this case, the settings relating to *Status* (*Online/Do Not Disturb*) and to the video voicemail service (on/off) are irrelevant.

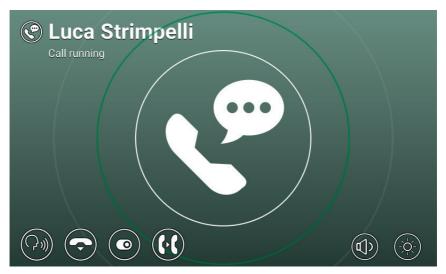

Conversation with indoor unit

## 3.4 Calling from or directly to a switchboard

If one or more porter switchboard stations have been installed in the video entryphone system, it is possible to send and receive calls from/to the switchboard. If the station is equipped with a video camera, the calls will be audio-video, otherwise they will be audio only. The dynamic and icons/commands are the same as those described for the case of outgoing calls.

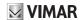

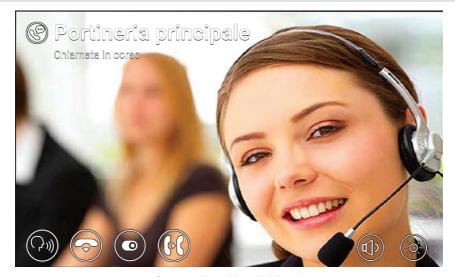

Conversation with switchboard

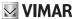

# 4 Settings

The *Settings* page, which is accessed by pressing the button on the main screen, allows you to customise and configure some parameters of the video entryphone system. The page is divided into the following sections:

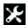

General

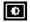

**Displays and Buttons** 

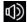

Sounds

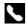

**Call Options** 

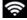

WiFi

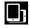

**Mobile Devices** 

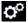

System

Selecting a section displays the items contained therein. To scroll through the items, press your finger on the list and move it up or down while keeping it pressed.

Some of these sections and items (specifically referred to below) are accessible or configurable only on the master video-intercom device.

#### 4.1 General Information

- Primary Name (from master device only): to set the primary name associated with the user. When configuring the system, the installer assigns a preliminary name to the user (e.g. "Apartment 1"). The user can change it later, by using the virtual keyboard on the screen to type and save the desired name (e.g. "John Smith"). This is the name by which the user is identified in the system contact lists. The name is displayed in the header area ofthe main screen on all video entryphones belonging to the user.
- Secondary Name and Additional Names (from master device only): to set the secondary name and any
  additional names or information. Information about the user is displayed by the porter switchboard as
  follows:

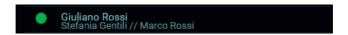

- Reset Names (from master device only): to reset the names to the default values (e.g. "Apartment 1" for the Primary Name, and blank for the Secondary Name and Additional Name).
- Device ID: to set the ID by which the individual video entryphone is identified from among the user's devices. Each video entryphone has its own ID, which is automatically assigned during system configuration (e.g. PI\_60001 for the master device). The user can subsequently change it to a name of their choice (Entrance, Study, etc.). In the Home section of the Contacts List, each user's video entryphone is identified by its Device ID. In the main screen, the ID appears at the bottom, next to the status icon.
- Language: to select the language used by the video entryphone interface. The following languages are

available: Italian, English, French, German, Spanish, Greek and Portuguese.

#### TAB: 40607

Date and Time (from master device only): to set the date and time displayed in the Header area of the
main screen on all video entryphones belonging to the user. Enabling automatic mode (recommended)
synchronises the video entryphones with the date and time of the video entryphone system. You can
also configure the time zone, time format (12 or 24 hours) and date format.

## 4.2 Display and Buttons

- Sound Buttons: to activate/deactivate sound feedback when pressing buttons and the screen.
- Button Brightness: to adjust the brightness of the button backlighting.
- Standby Button Light: to enable/disable button backlighting in standby.
- Display Brightness: to adjust the brightness of the display.
- Shutdown Timeout: to set the amount of idle time before standby.
- Graphic Theme: to select the graphic theme.

#### 4.3 Sounds

- Ringtones: to select the desired ringtone based on the type of call received. There are ten ringtones to
  choose from. The call types are: from Speech Unit, from Porter (porter switchboard), from Users (other
  system users), Intercom (call from another of the user's devices), Bell (call via dedicated Landing call
  input).
- Ringtone Volume: to adjust the ringtone volume (same for all call types).
- Button Volume: to adjust the volume of the button press sound effect.

## 4.4 Call Options

- End Call With Key Button: if this option is enabled, when receiving a call from Speech Unit, pressing the
  Key button activates the Speech Unit lock and simultaneously cuts off the call (even during conversation).
- Video Voicemail Start Timeout (from master device only): to set the standby time in seconds before
  the voicemail service (if activated) is triggered when a call is unanswered. If the user status is **Do Not Disturb** and the service has been activated, the voicemail function will start immediately when a call is
  received.
- Video Voicemail Message (from master device only): to record and listen to the introductory message
  of the voicemail service (length 10 seconds). When the voicemail service activates, this message is
  played by the calling device before recording starts.

#### 4.5 WiFi

This section is only accessible on master devices. If WiFi connectivity is enabled, the video entryphone also allows the user to access video entryphone services from a mobile device (smartphone or tablet) on which the **Video Door** app by Vimar has been installed.

If you have a home WiFi network via your own router or access point, select ON mode and follow the instructions in the next paragraph, 3.5.1. If you do not have a WiFi network, select Hotspot mode and refer to the information in paragraph 3.5.2.

Finally, complete the association procedure between the mobile device and the master video entryphone as described in section 3.6.

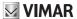

### 4.5.1 ON (station)

In this mode, the video entryphone connects to an existing WiFi network. Select the network to join from the list of available networks. If the network is encrypted, the virtual keyboard is displayed so that you can type and confirm the password (top right of the screen). Alternatively, you can use the WPS procedure if supported by your router or access point.

- Network: to display a pop-up message with information about the WiFi network selected for the connection (SSID, status, IP address, channel, signal level).
- WPS Connection: to start the association to the router or access point according to the WPS standard (WiFi Protected Setup, Push Button Configuration method).
- WiFi Networks List: list of available WiFi networks.

### 4.5.2 Hotspot (access point)

Use this mode only if you do not have a WiFi network: the master video entryphone functions as an access point. After the *Video Door* app is installed on the mobile device, the wizard automatically configures the mobile WiFi network so that it connects to the video entryphone access point. During the procedure, when prompted by the *Connection Wizard*, select Show *QRCode* and scan the QR code displayed on the video entryphone screen with your mobile phone's camera.

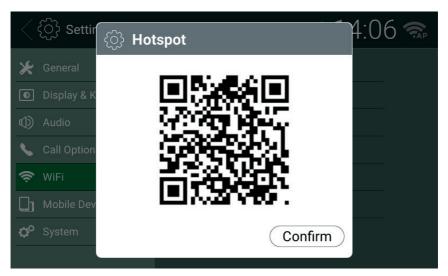

QR Code Hotspot

NOTE: this WiFi connectivity does NOT provide access to the Internet, but only to video entryphone services.

• SSID: SSID ID of the video entryphone's WiFi network.

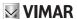

- Channel: to set up the WiFi channel (recommended: Auto).
- · Password: to set the network password.
- Connected Devices: the number of devices connected to the network.
- Show QRCode: to display a pop-up with the QRCode needed to complete the Connection Wizard on the Video Door app.

#### 4.6 Mobile Devices

This section is accessible only on the master device and only after enabling WiFi in one of the two modes described above. To access video entryphone services, you must associate your mobile device with the video entryphone user. Each user can be associated with up to 3 devices.

If your WiFi network accesses the Internet via a router, activating *CLOUD Services* enables you to use the *Video Door* app even when the mobile device is not connected to your home network (however, it must be connected to the Internet through another WiFi network or other type of connectivity). The Online *CLOUD Status* indicates that the services have been properly activated and the function is available.

After installing the Video Door app on your mobile and completing the *Connection Wizard*, follow the *Configuration Wizard* instructions: the mobile phone and video entryphone must be connected to the same WiFi network during the association procedure. Select one of the three available slots in the *Mobile Devices List*, then press

the icon. Use your mobile phone to scan the QRCode displayed on the screen of the video entryphone and wait for feedback confirming the association. Finally, the name assigned to the device is displayed in the selected slot in the *Configuration Wizard*. The same name is added to the *Home* section of the **Contacts List**.

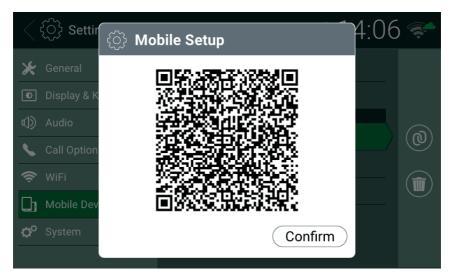

QR Code Mobile Setup

If you want to cancel the association with a mobile device, select the corresponding slot and press the icon. The mobile device will no longer be able to access the services unless the whole association process is

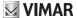

repeated.

- CLOUD Services: to enable/disable CLOUD services.
- CLOUD Status: status of CLOUD services.
- Mobile Devices List: mobile devices already associated with the video entryphone system and/or slots available for associating new devices. The available slots are identified by the following names: Mobile Device1, Mobile Device2, Mobile Device3.

### 4.7 System

- Firmware Version: version of the video entryphone's firmware.
- IP Address: IP address (and MAC address) of the video entryphone.
- Restart: to restart the device.
- Reset Settings: to restore all user settings to the default configuration, except for Names. For these, use the dedicated command Reset Names in the General section.
- Factory Reset: to restore all settings to the factory configuration. The administrator password must be
  entered to perform this operation. CAUTION: the installer's assistance will be required to reconfigure
  the video entryphone and make it usable again.

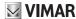

5 Contacts List

The Contacts List contains all the contacts in the system to which the video entryphone has access. The contacts are divided by type into the following sections:

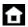

Home

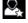

Favourites

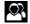

Users

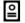

Speech Units

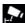

CCTV

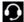

Porters

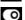

Actuations

Selecting a section displays the contacts contained therein. To scroll through the contacts, press your finger on the list and move it up or down while keeping it pressed. After selecting a contact, the icons/commands related to the specific contact appear on the right.

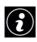

To display a pop-up with the contact's detailed information

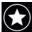

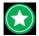

To add/remove the contact from the favourites

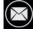

To send a text message to the contact

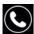

To call the contact

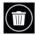

To remove the contact from the favourites

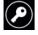

To activate the speech unit lock output

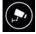

To display images captured by the CCTV

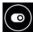

To activate the actuation

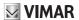

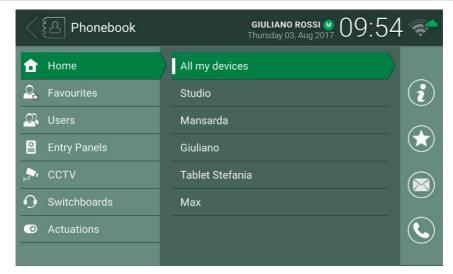

**Contacts List** 

#### 5.1 Home

Contacts relating to video entryphones and mobile devices belonging to the same user. This section always contains the special contact All My Devices, which allows you to call or send a message to all your user's devices

If you have multiple video entryphones, or if the user has been associated to mobile devices, a contact is displayed for each one. The contact is identified by the Device ID in the case of video-intercoms, and by the name configured during association in the case of mobile devices. The section does not show the Device ID of the video entryphone on which you are currently browsing the Contacts List.

The following commands are available for contacts in this section

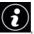

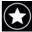

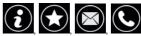

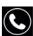

#### 5.2 Favourites

Contacts selected by the user as "favourites". These contacts are also displayed in the Favourites Menu on the main screen, to facilitate instant access. They can be of any type, and also appear in another section of the Contacts List, divided by type.

Select a contact from any of the other sections and press the

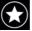

on: the contact becomes a "favourite"

and the icon changes colour to The contact is automatically added to the Favourites section, as well as to the Favourites Menu.

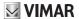

To remove it from the Favourites, press the icon changes to and the contact is removed from the Favourites section and the Favourites Menu. Alternatively, you can also remove it by selecting the contact

in the Favourites section and pressing the icon.

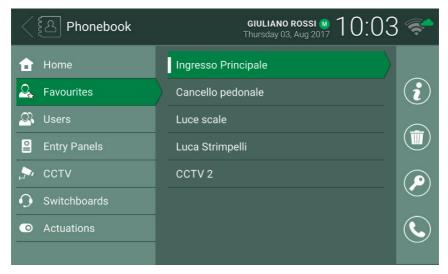

Contacts List - Favourites Section

When selecting a contact from the Favourites Menu, a specific action is performed depending on the type of contact:

- · Home, Users and Switchboards: initiates call to the contact.
- Entry Panels: initiates auto-start of the speech unit.
- · CCTV: displays images captured by the camera.
- Actuations: activates the actuation.

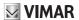

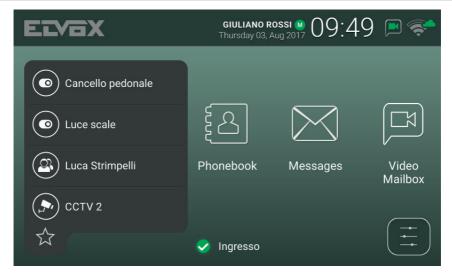

**Favourites Menu** 

#### 5.3 Users

Contacts relating to other system users to which you can initiate a call or send a message.

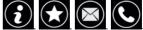

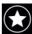

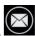

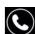

5.4 Entry panels

Contacts relating to speech units to which you can initiate a self-start. If the user has been enabled by the installer during the system configuration phase, it is also possible to activate the speech unit's lock output.

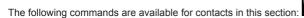

The following commands are available for contacts in this section

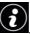

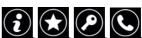

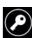

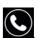

**5.5 CCTV** 

Contacts relating to cameras for which you can view captured images.

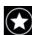

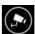

The following commands are available for contacts in this section

When camera image view is activated, the name of the camera is indicated at the top of the screen, and icons/control commands are available at the bottom of the screen. The maximum duration is configured by the installer: a special icon displays the remaining time and pressing it enables the viewing duration to be extended. When the timer expires, the video entryphone returns to standby.

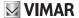

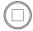

To stop viewing.

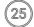

To restart the viewing end timer.

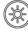

To adjust the display brightness using the pop-up slider.

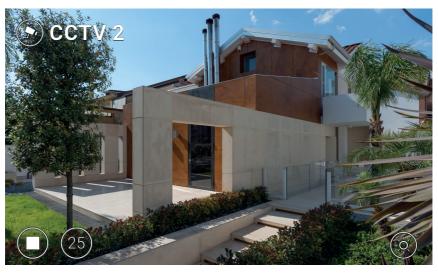

**CCTV** display

### 5.6 Switchboards

Contacts relating to porter stations to which you can initiate a call or send a message.

The following commands are available for contacts in this section:

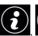

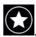

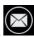

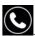

### 5.7 Actuations

Contacts relating to actuators (lock outputs and relay outputs) that can be activated. The activation request is confirmed by a feedback icon, which is displayed in the centre of the screen for a few seconds. The image (selected by the installer) can be one of the following:

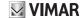

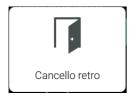

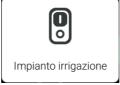

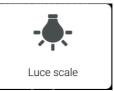

Feedback icons

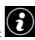

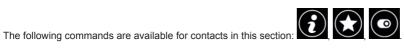

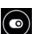

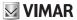

# 6 Call Log

The Call Log is organised into two sections, All calls and Missed calls. The first section lists all outgoing and incoming calls. The second section lists only rejected calls and those that the user did not answer. For each

section, the icon can be used to respectively delete the history of all calls, or to delete missed calls only.

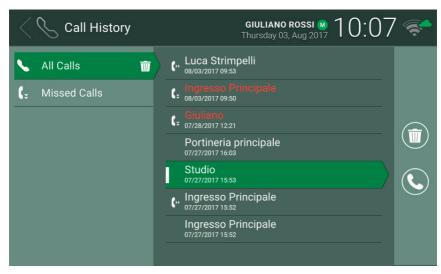

Call log

The name of the recipient/caller, date and time are shown for each entry. In the case of missed calls, the name is displayed in red next to the icon. Outgoing calls are instead identified by the

To scroll through the items, press your finger on the list and move it up or down while keeping it pressed. After

selecting an item, the following icons are displayed on the right: to remove the entry from the history,

d to initiate a new call to the contact.

When you have new missed calls, the number of calls is shown on the main screen above the *Call Log* icon. If the device is in standby with the screen off, the backlight of the calls. Both indications stop being displayed when you access the *Call Log*.

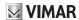

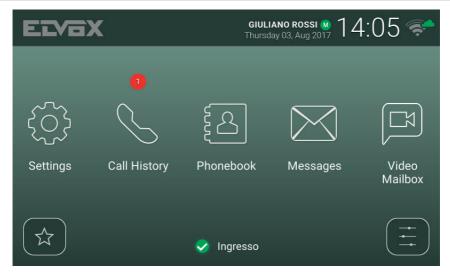

Main screen - New missed calls

If the user's *State* is *Do not Disturb*, automatically rejected calls are not recorded in the history. If the *State* is *Online* and the video voicemail service is enabled, calls forwarded to the voicemail service are recorded as missed calls.

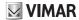

# 7 Messages

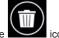

Incoming and outgoing sent messages are contained in the *Received* and *Sent* sections. The enables you to delete the messages in each section.

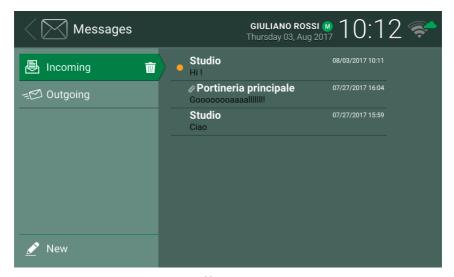

Messages

The sender/recipient name, date, time and a preview of the message content are indicated for each message in the list. If an image is attached to the message, a paper clip icon is displayed next to the name. The symbol indicates new messages that have not yet been opened. In the case of *Alert* messages received by a porter station, the sender's name is displayed in red.

To scroll through messages, press your finger on the list and move it up or down while keeping it pressed. Select

a message to open it: the entire contents of the message and any attached images are displayed. The

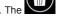

and icons/commands on the right respectively allow you to delete the message and reply to the sender (or, if viewing a sent message, to send a new message to the same recipient) by opening the *New Message* window.

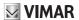

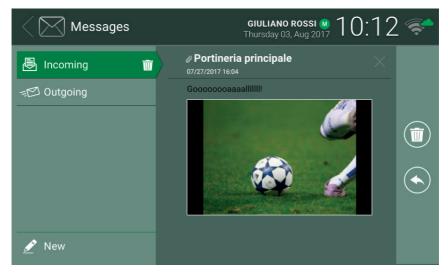

Message received display

To write a message, access the *New Message* window using the New command. The window contains two areas: selecting the first area displays a multiple choice list which is used to choose recipients from those available in the *Contacts List*; selecting the second area displays a virtual keyboard which is used to write the mes-

sage. After typing the text, confirm by selecting In the upper right corner, then send the message using

the icon/command. Alternatively, allows you to delete the message being typed (recipients and content).

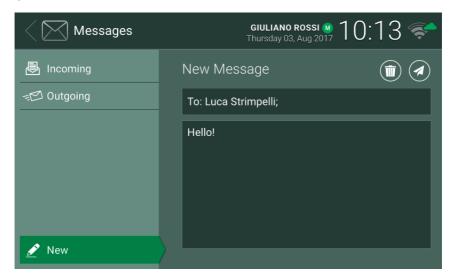

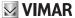

#### Write new message

Text messages must contain no more than 160 characters. Images cannot be attached to sent messages. Sending a message to multiple recipients equates to sending the same message to each recipient, and the corresponding details are recorded in the *Sent Items* section.

When you have new unopened messages, the number of messages is shown on the main screen above the *Messages* icon. If the device is in standby with the screen off, the backlight of the button flashes to indicate new unread messages. Opening new messages cancels both visual indications.

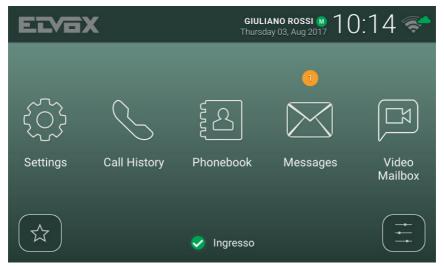

Main screen - New text messages

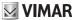

# 8 Video Messages

The page shows messages recorded by the voicemail service. The icon next to *Video Messages* allows you to delete all messages.

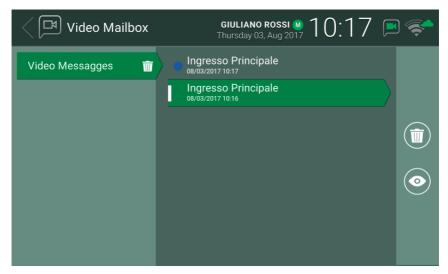

Voicemail

The caller name, date and time are indicated for each message in the list. The symbol indicates new messages that have not yet been opened. Messages can be audio-video or audio only, depending on the type of caller.

To scroll through messages, press your finger on the list and move it up or down while keeping it pressed. After

selecting a message, the following icons/commands appear on the right:

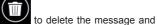

to play it. The following icons/commands are available when viewing the message.

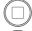

To stop viewing.

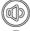

To adjust the speaker volume using the pop-up slider.

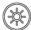

To adjust the display brightness using the pop-up slider.

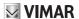

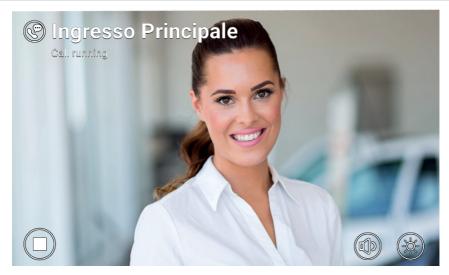

Play recorded video message

The video entryphone can store up to 100 messages. If the message box is full, the active answering service icon in the main page header turns red. Additionally, a warning message appears on the Video Messages page. At least one message must be deleted to allow the service to record new messages.

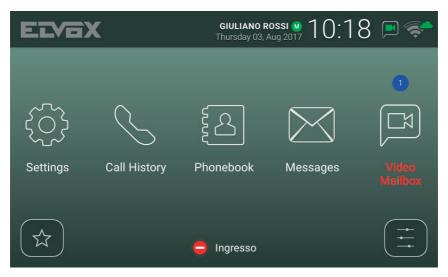

Main screen - New voicemail messages, box full

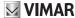

### 9 Alert

This icon/command allows you to send an instant notification to all the porter stations in the system. A pop-up prompt asks you to confirm before sending. The porter switchboard service treats this notification as a high priority service request.

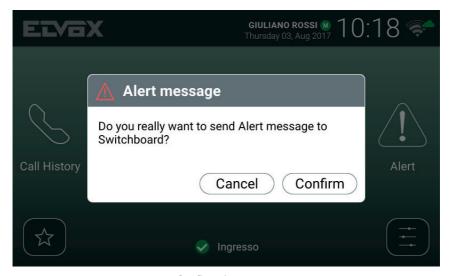

Confirmation pop-up

If there is no porter station installed in the video entryphone system, this service is unavailable and the *Alert* icon/command is not displayed on the main page.